## Инструкция пользователя (Быстрая настройка)

## P2P артикул DE-WCV-WIFIDB010

# WiFi/LAN вызывная панель видеодомофона, интерком связь с активным подавлением шума, открытие замка через мобильное приложение, HD

Спасибо за совершённую покупку в нашем магазине

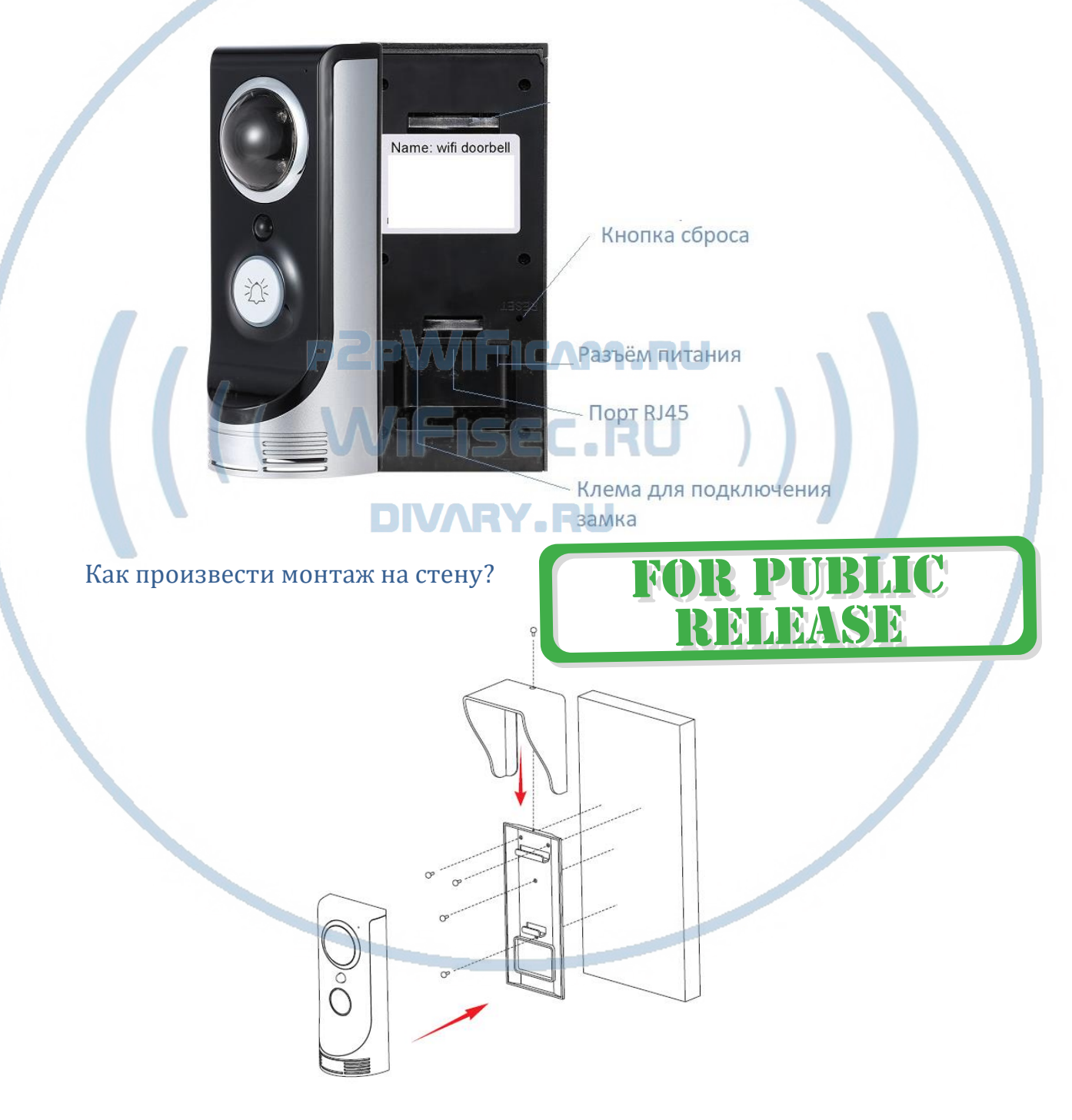

### Распаковываем оборудование.

Подготовьте посадочное место на стене. Закрепите монтажную пластину.

Подсоедините нужные кабели.

Подсоедините кабель питания в разъём.

#### Подключение электронного замка.

Вставьте прилагаемый в комплекте провод в разъём УПРАВЛЕНИЕ ЗАМКОМ.

Произведите коммутацию с линией питания на замок.

#### Подключаем питание к изделию.

Распакуйте коробку с изделием, соедините кабель питания с изделием, разъём КАБЕЛЬ ПИТАНИЯ. Включите напряжение 220В, 50Гц. Первый запуск. Вы услышите приглашение на английском языке.

Устройство войдёт в режим ожидания. Вызывная кнопка светится синим цветом.

Примечание

В месте установки устройства должен быть устойчивый сигнал WiFi вашей локальной сети.

### Включение и настройка

### **Подготовка к конфигурации**

Вам необходимо установить на мобильное устройство мобильное приложение iHD Bell

Этот софт действителен для ОС Андроид.

Так же Вы можете скачать ПО для ОС Андроид с нашего сайта в разделе ПОДДЕРЖКА.

Для iPhone софт не доступен сейчас.

## DIVARY .RU

### **Конфигурация осуществляется с мобильного приложения.**

Запускаем ПО iHD Bell

При первом открытии приложения Вам предложат разрешить отправлять Вам уведомления, соглашаетесь.

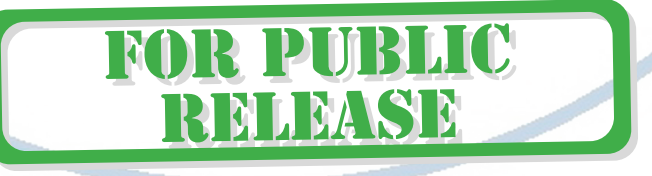

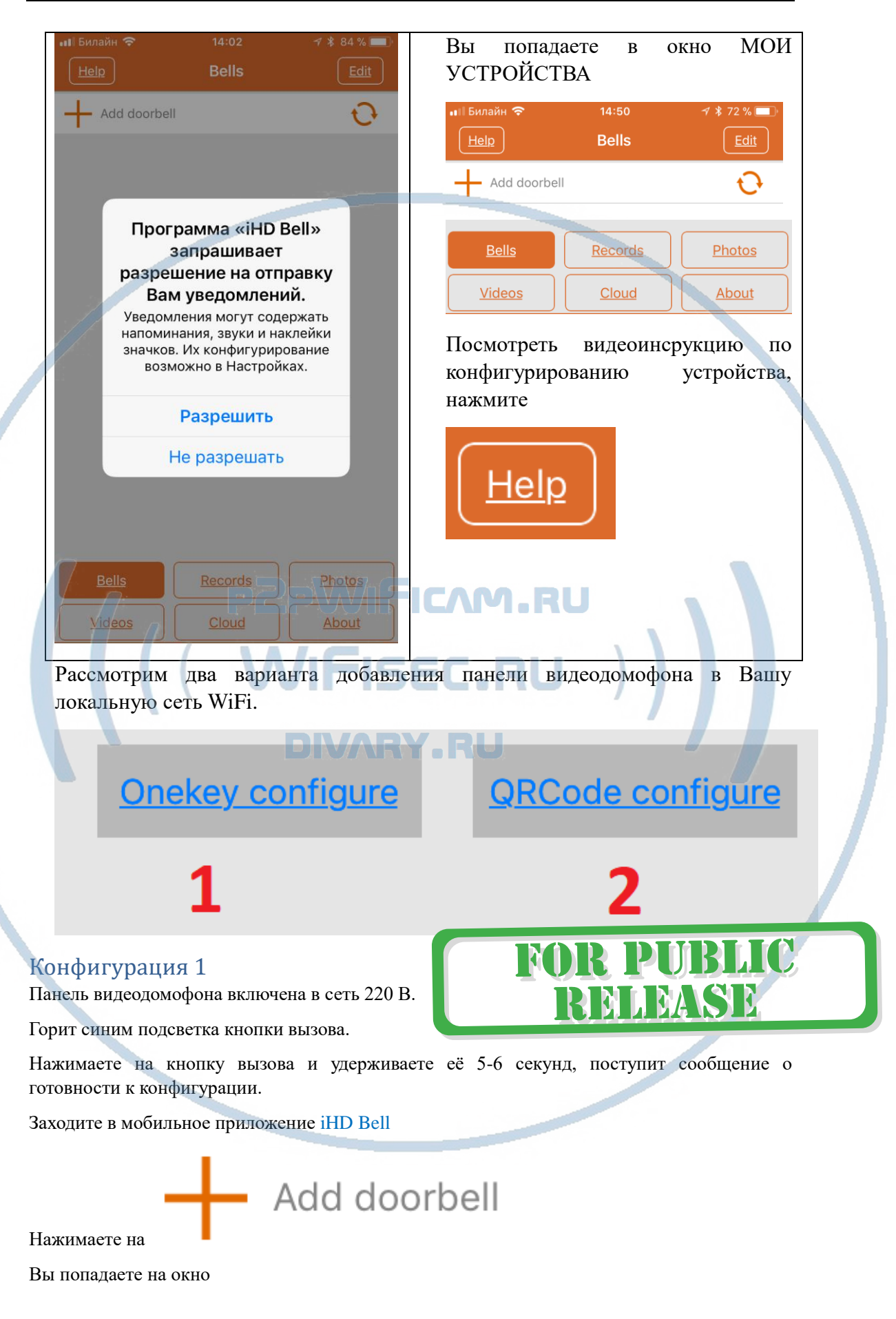

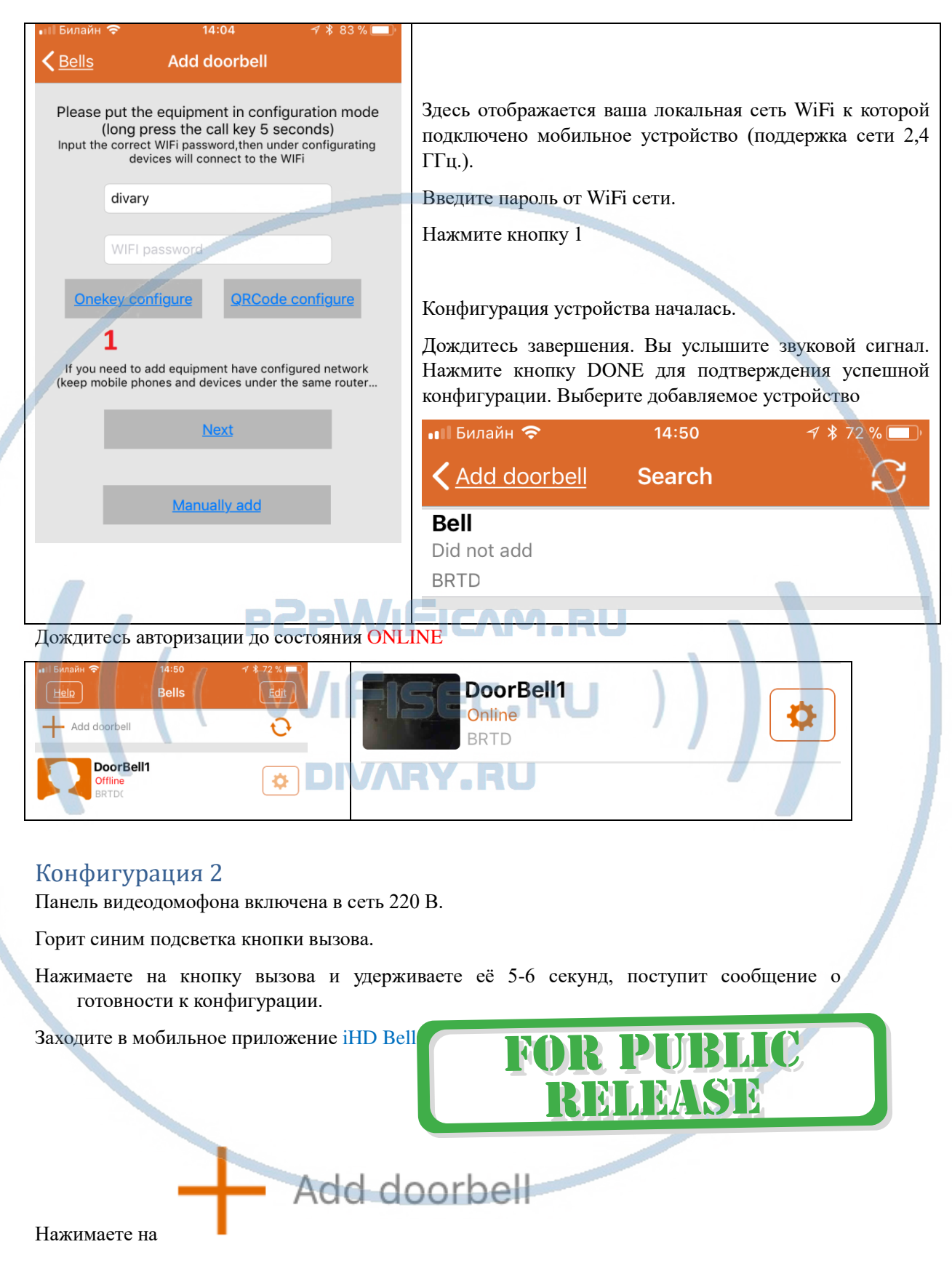

Вы попадаете на окно

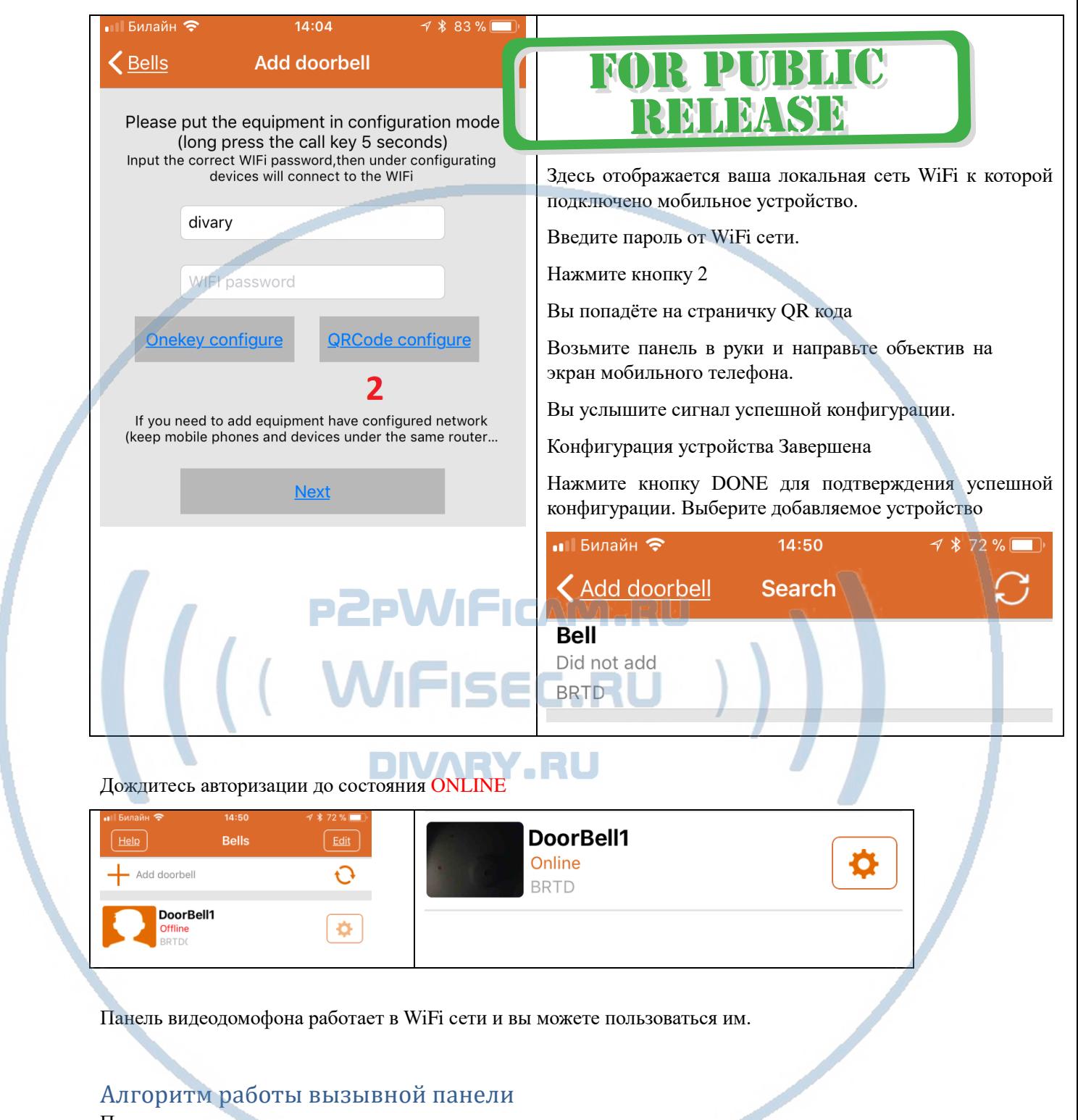

Посетитель нажимает кнопку вызова на панели.

Слышит звуки вызова. При успешном соединении с владельцем, гудки сменяются на тональные сигналы.

Владелец получает ПУШ уведомление на мобильном устройстве

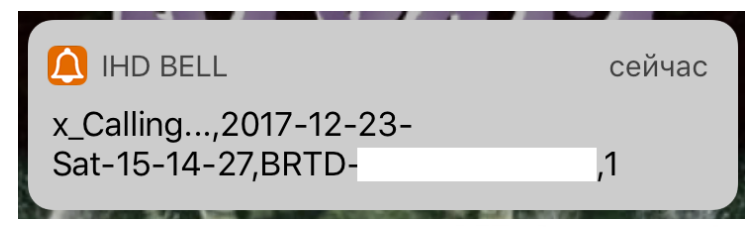

Нажимает ПУШ уведомление

Попадает в мобильное приложение. Здесь Вы видите посетителя. Принимаете решение:

Отбой

Поговорить

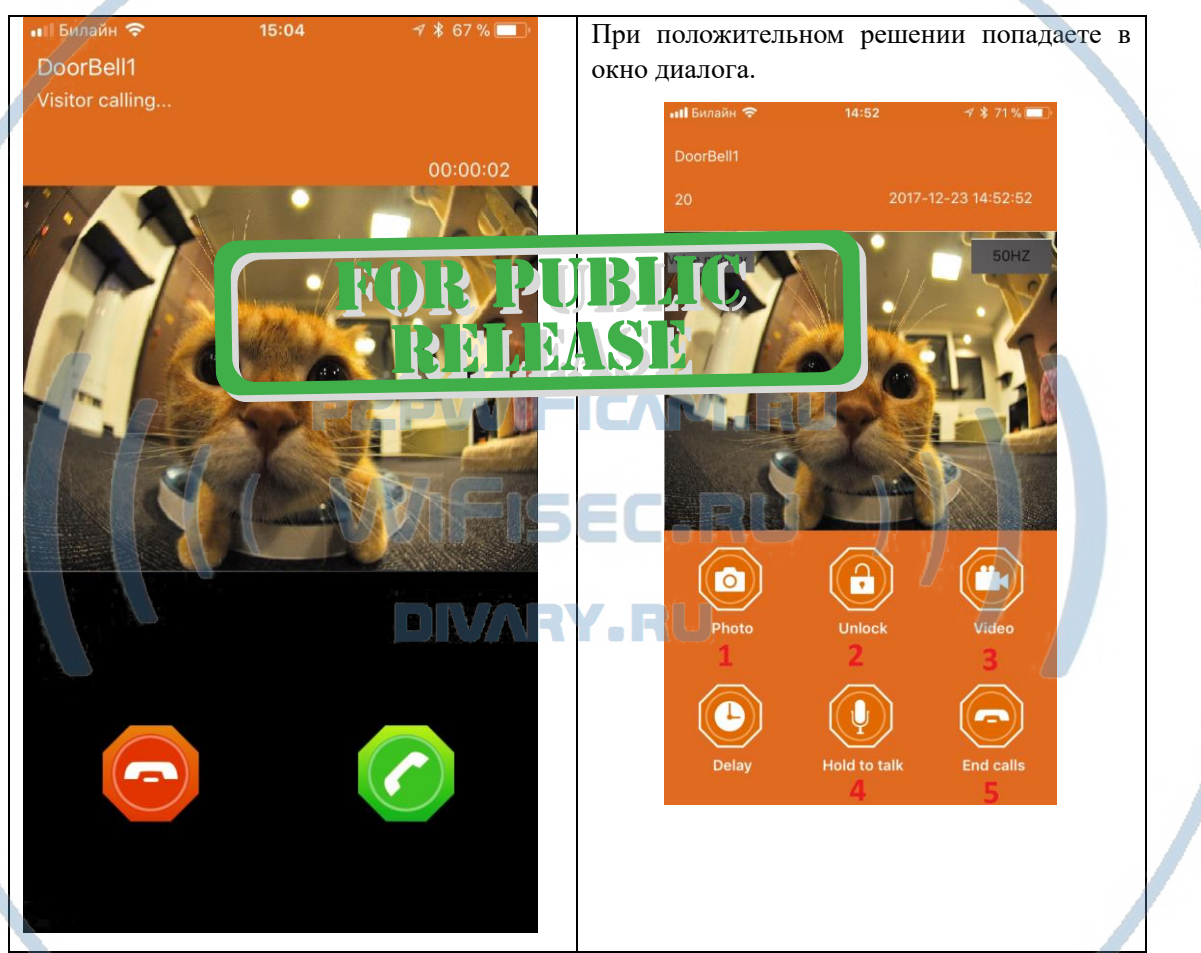

Где:

- 1. Можете сделать фото в память телефона;
- 2. Открыть замок (пароль на открытие, по умолчанию 123456, меняется в настройках);
- 3. Сделать видеозапись в память мобильного устройства;
- 4. Удерживаете кнопку, говорите с посетителем;
- 5. Отбой звонка.

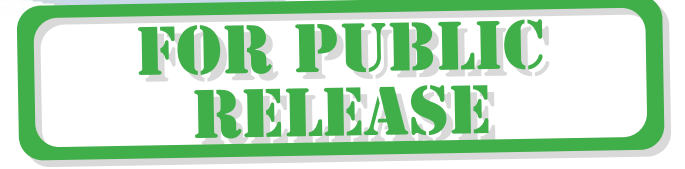

### Меню настроек панели видеодомофона

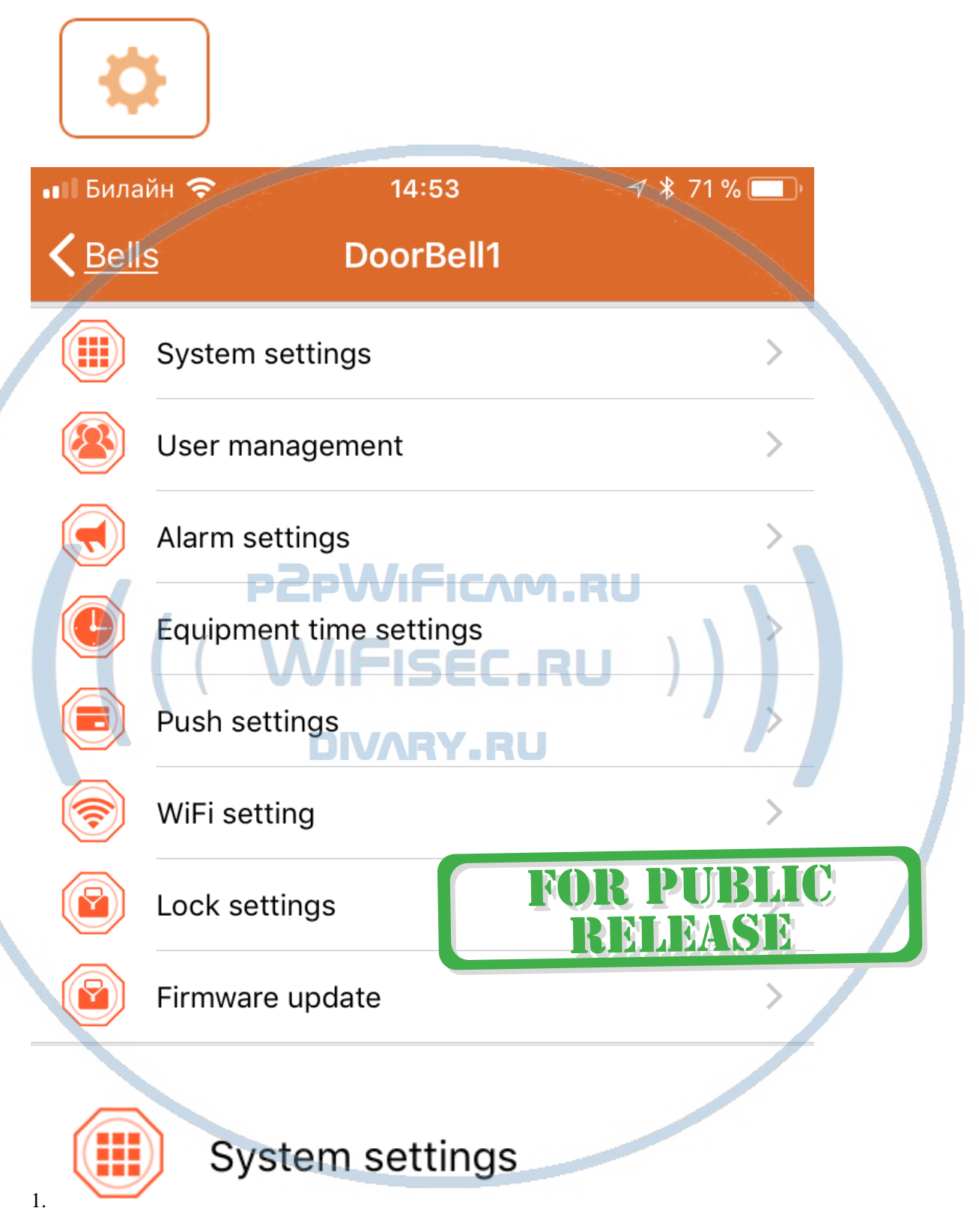

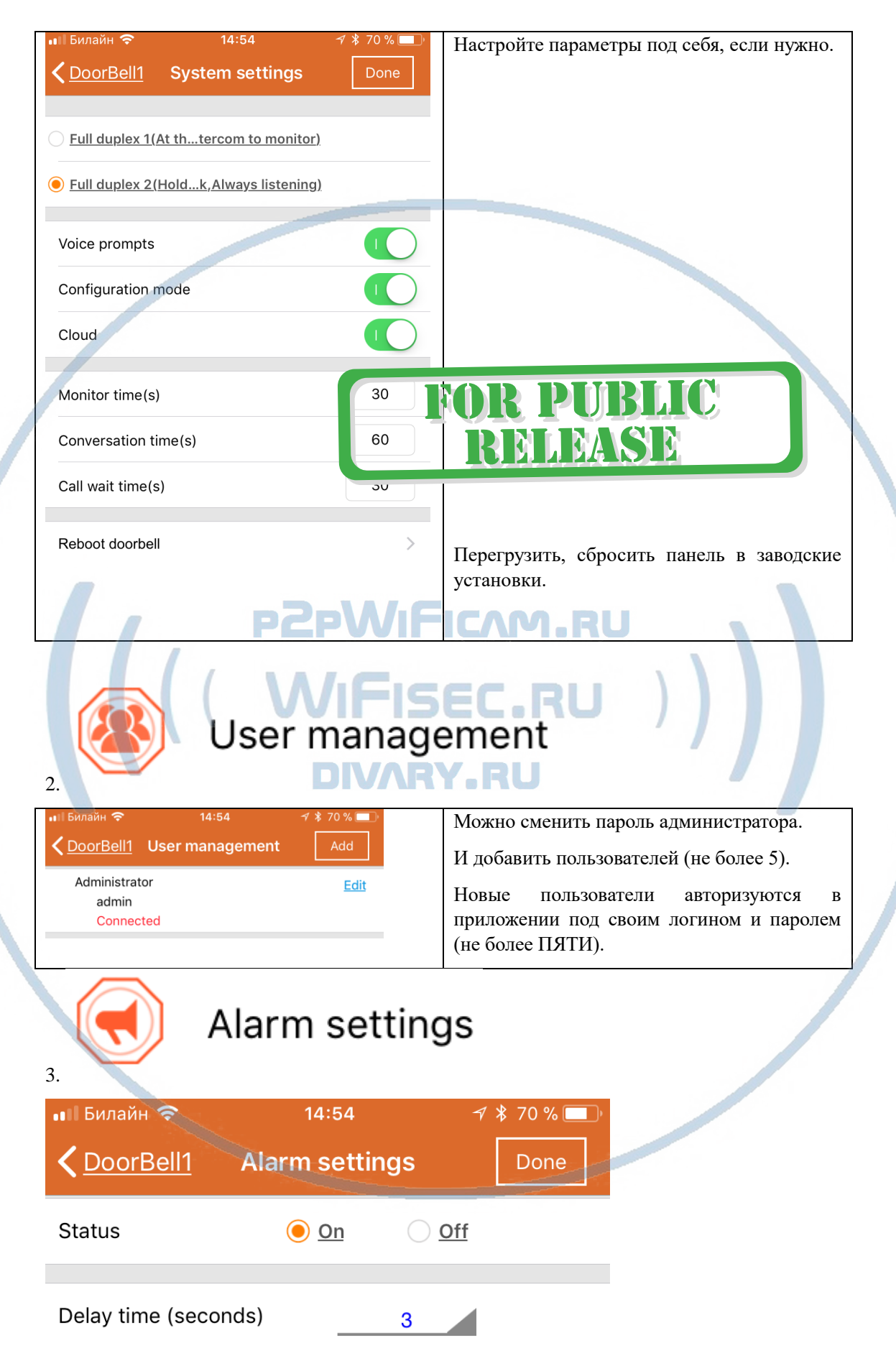

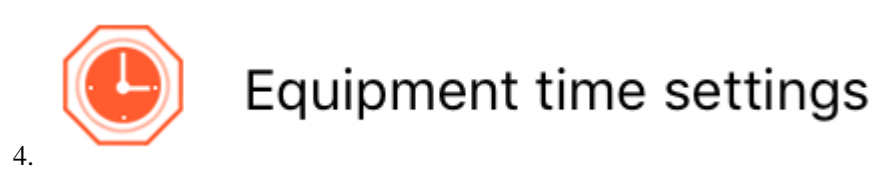

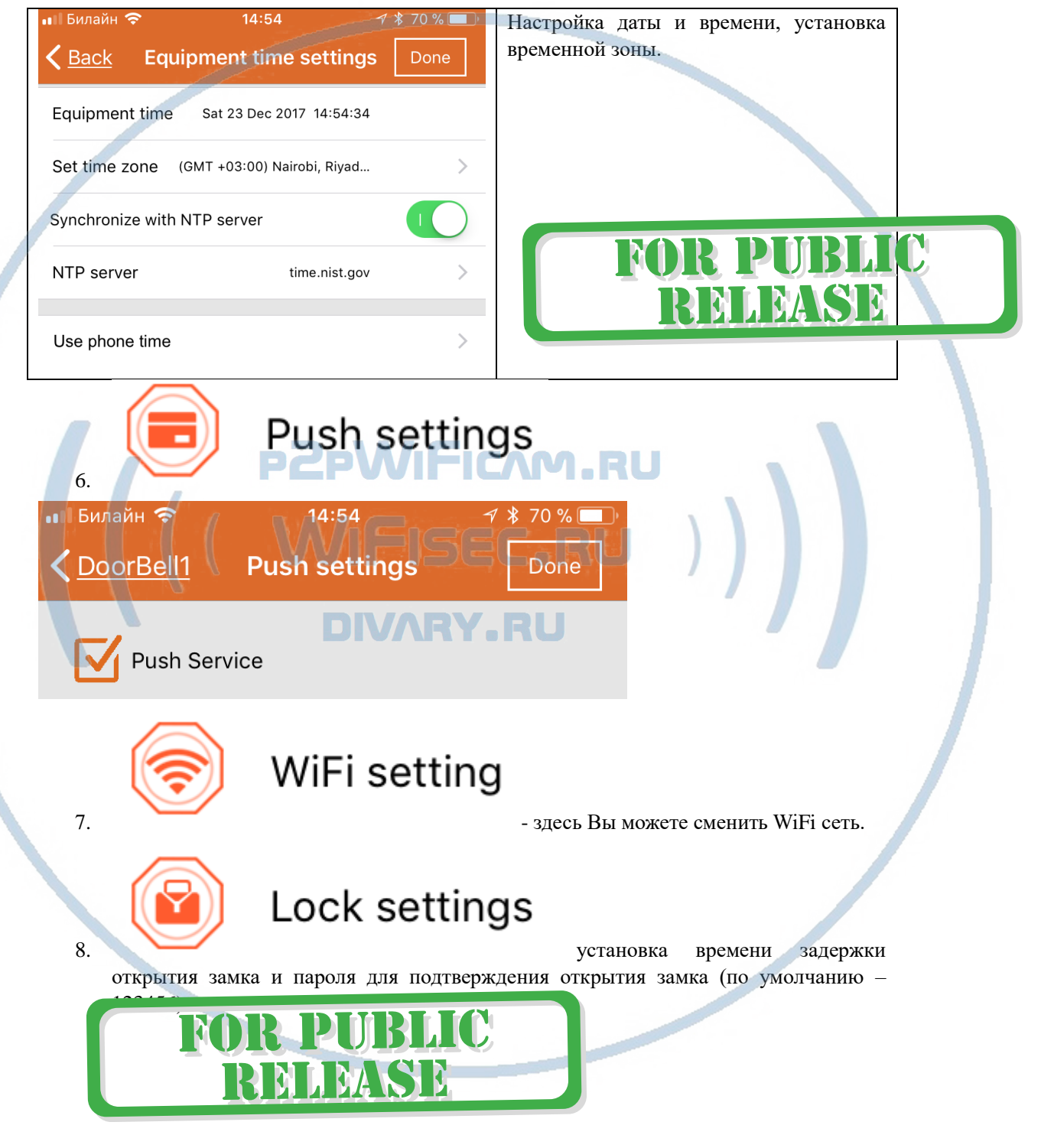

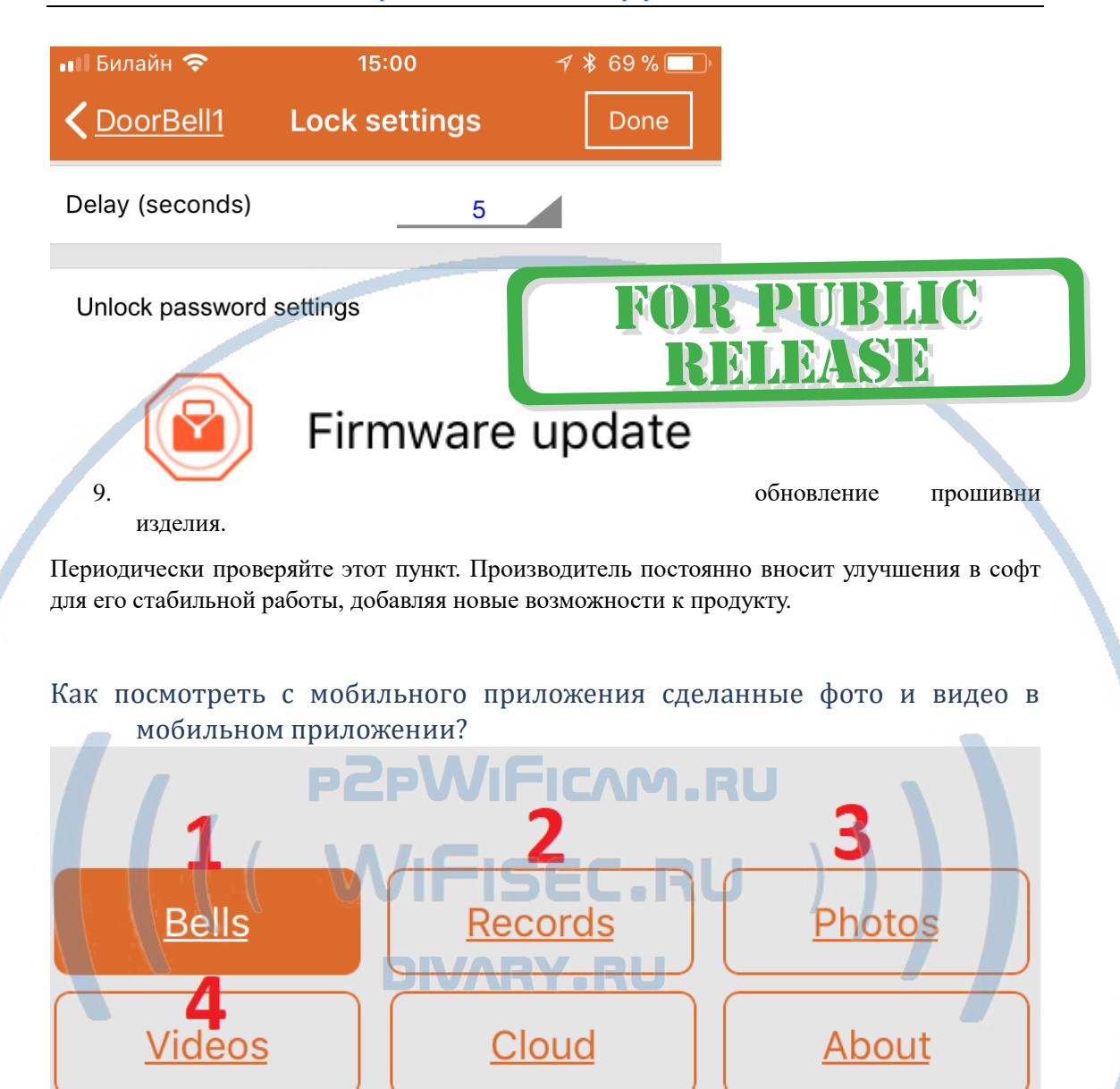

- 1. Список устройств;
- 2. Список ФОТО звонков, дата, время и действие (открыто, не ответил), тревоги по детектору движения;
- 3. Архив фото, скриншоты;
	- 4. Список видеоклипов, которые Вы сделали через мобильное приложение на память мобильного устройства.

### Как добавить пользователя?

Основной владелец в разделе настройки – USER management – добавляет пользователя и даёт ему пароль доступа. Имя пользователя (английские буквы не менее 5 символов). Пароль (не менее 6 символов).

Пользователь устанавливает себе СОФТ iHD Bell и нажимает + (добавить вызывную панель). Затем выбирает пункт Manualy add (ручной ввод).

Вводите ID изделия (важны заглавные буквы), имя пользователя и пароль пользователя – нажимаете кнопку DONE (применить). Поддержка не более 5 пользователей в мобильном приложении.

Внимание!

Если один и тот же пользователь входит под своим аккаунтом для просмотра изделия одновременно с разных устройств, то будет работать только первое.

Авторизуйтесь только под своим именем пользователя!

### *Ваше устройство настроено для работы с мобильным приложением!*

В устройстве есть порт RJ45. Через него, Вы можете организовать подключение к локальной сети по проводному соединению.

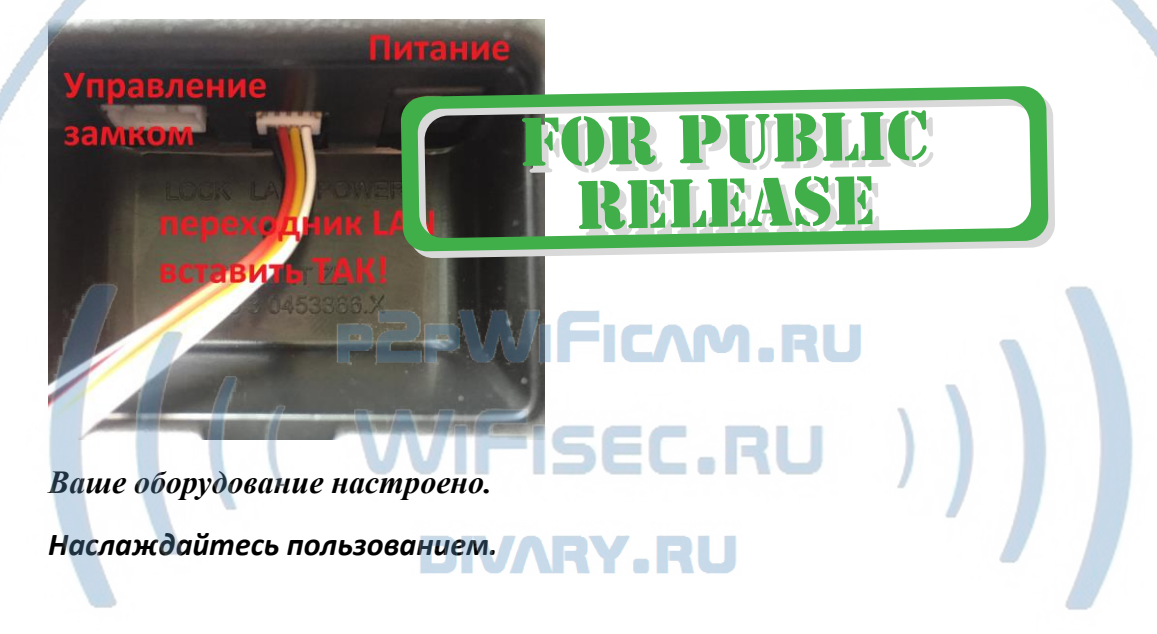

### *Примечание*

В случае нестабильной работы устройства в Вашей сети WiFi

Проверьте работу Вашего роутера/точки доступа. Сигнал WiFi сети в месте установки устройства должен быть хорошим и стабильным. Переместите устройство в зону комфортного приёма сигнала WiFi.

Устройство не работает, не реагирует.

Проверьте питание устройства. Подключите блок питания к розетке, в которой есть напряжение питания 220В, 50 Гц.

Произведите сброс устройства в заводские установки нажав на кнопку СБРОС.

Эксплуатируйте устройство при заданных производителем условиях эксплуатации. Не допускайте охлаждения и экстремальных температур.

#### Советы по установке оборудования WiFi в помещении

Вы можете получить доступ к камере с помощью беспроводного подключения. Диапазон беспроводного сигнала ограничивается стенами, потолками и другими препятствиями.

Как правило, зона покрытия зависит от шумовых помех, оказываемых строительными материалами, а также радиочастотами в Вашей комнате или офисе. Для максимального увеличения зоны покрытия следуйте нижеперечисленным указаниям:

1. Установка роутера и IP камеры должна осуществляться таким образом, чтобы между ними располагалось минимальное количество стен и потолков. Каждая стена или потолок снижает дальность передачи сигнала на 1-30 метров.

2. Следите за расстоянием между устройствами. Стена в 0,5 м (1,5 фт.) с углом 45 градусов является эквивалентной стене толщиной 1 метр. При угле 2 градуса толщина стены становится эквивалентной 4 метрам. Обеспечьте более интенсивную передачу сигнала путем недопущения присутствия препятствий, расположенных под углом к прямой между роутером и камерой.

Строительные материалы также оказывают воздействие 3. на качество передаваемого сигнала. Металлические двери и алюминиевые структуры снижают интенсивность сигнала.

4. ІР камера и роутер должны располагаться вдали от электрических устройств и бытовой техники, являющихся источником радиочастот.

5. Беспроводные телефоны с частотой 2,4ГГЦ и другое оборудование, являющееся источником радиосигналов (к примеру, микроволновые печи), могут оказывать негативное влияние на уровень сигнала, а также приводить к его полному пропаданию.

Полезное: если в радиусе установки камеры работает больше 3-х доступных сетей Wi-Fi (актуально для многоквартирных домов и офисов), рекомендуем в настройках вашего роутера проверить, на каких каналах Wi-Fi работают соседние сети, и изменить канал вашего роутера на не занятый соседними роутерами. Это позволит повысить стабильность работы устройств, подключенных к вашей сети.

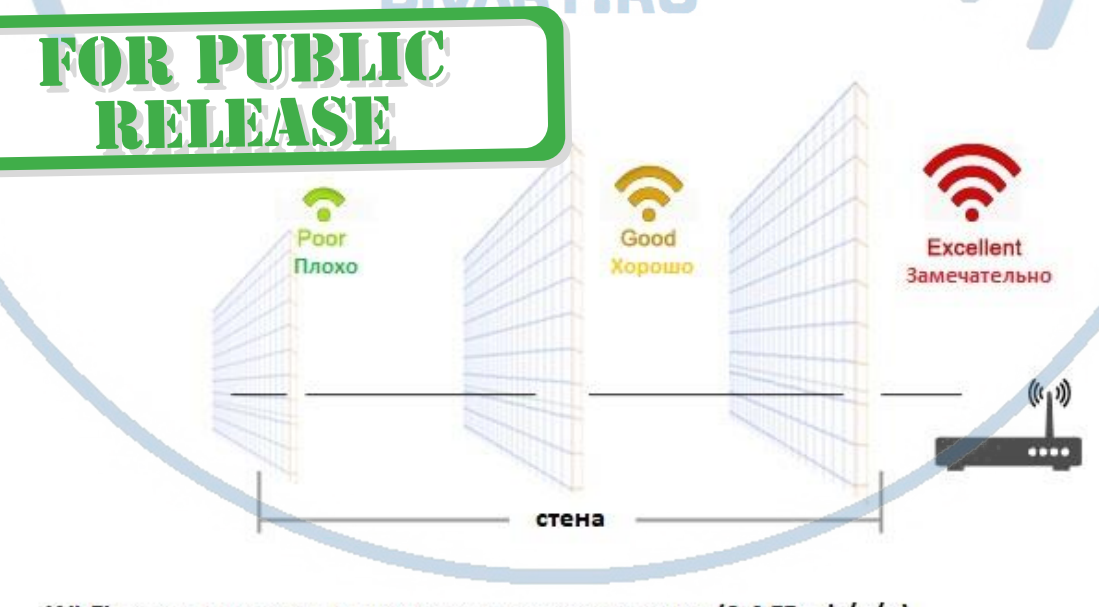

Wi-Fi очень критичен к преградам и препятствиям (2,4 ГГц. b/g/n) 5 ГГц а/с - более лоялен к преградам, но в этом диапазоне работает мало изделий из линейки Wi-Fi видеокамер/видеонянь.